# Manual de Pagos Recurrentes

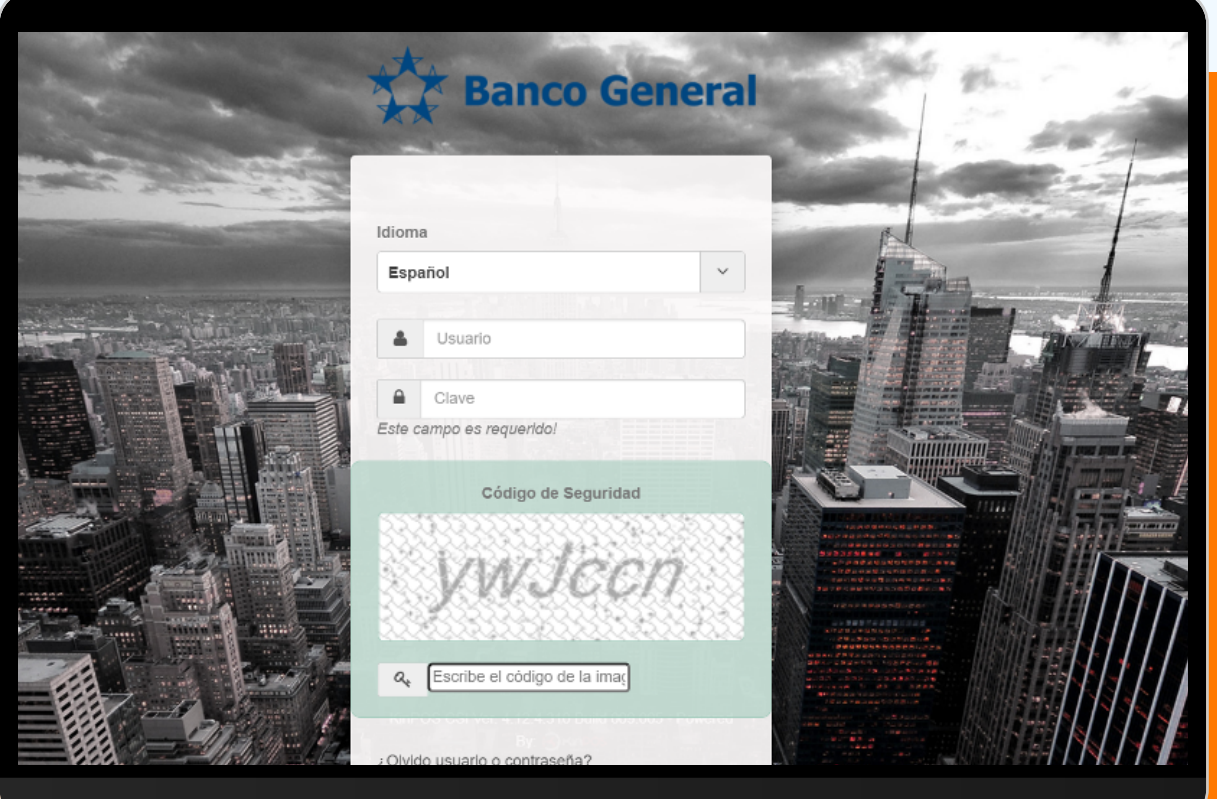

## Ingresa a la página<https://movipagobg.kinposgo.com/Login> · Sugerimos ingresar desde tu buscador Google Chrome.

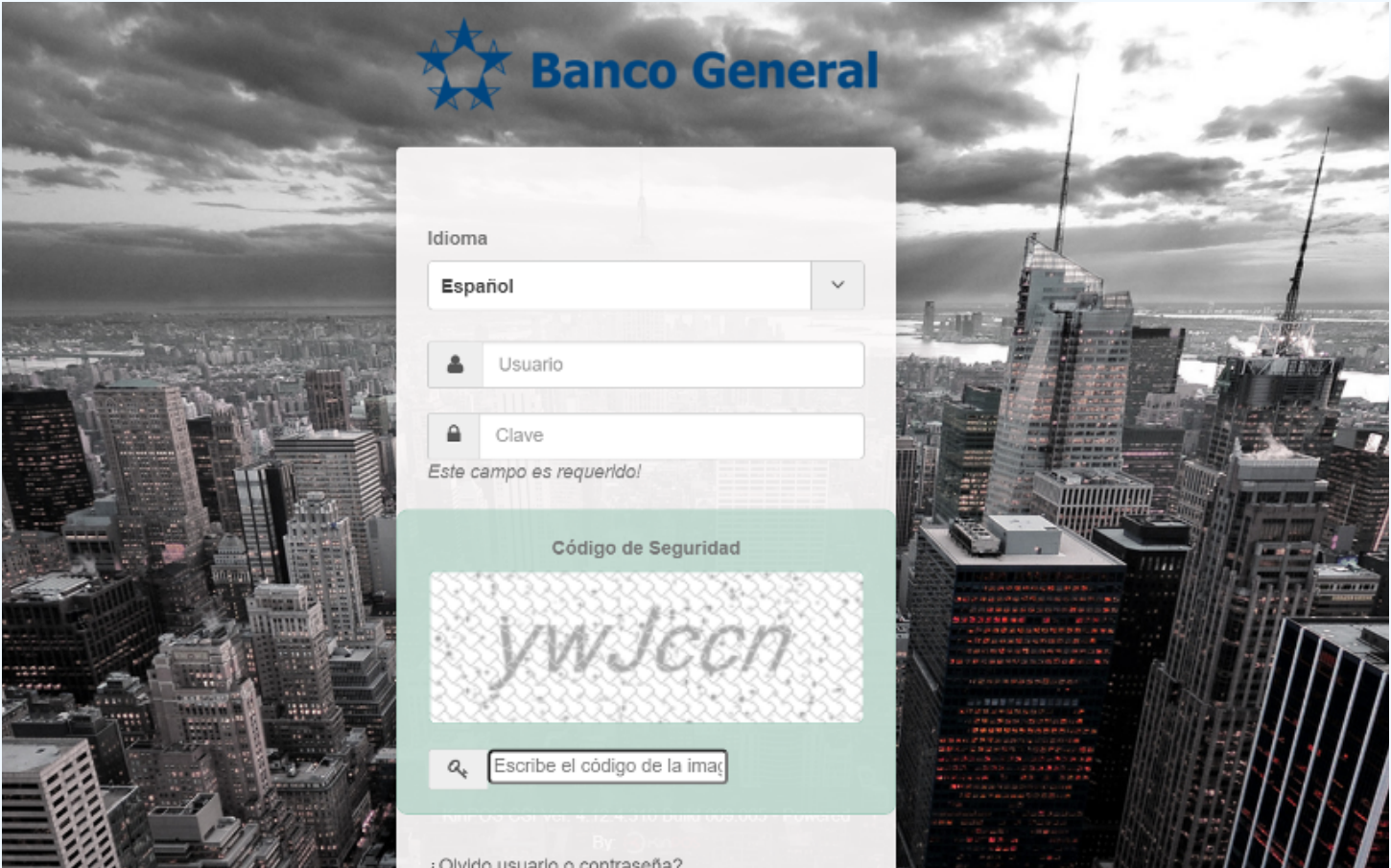

Ingresa tu usuario y contraseña al igual que el código de seguridad que se presente en la pantalla.

## **Inicio**

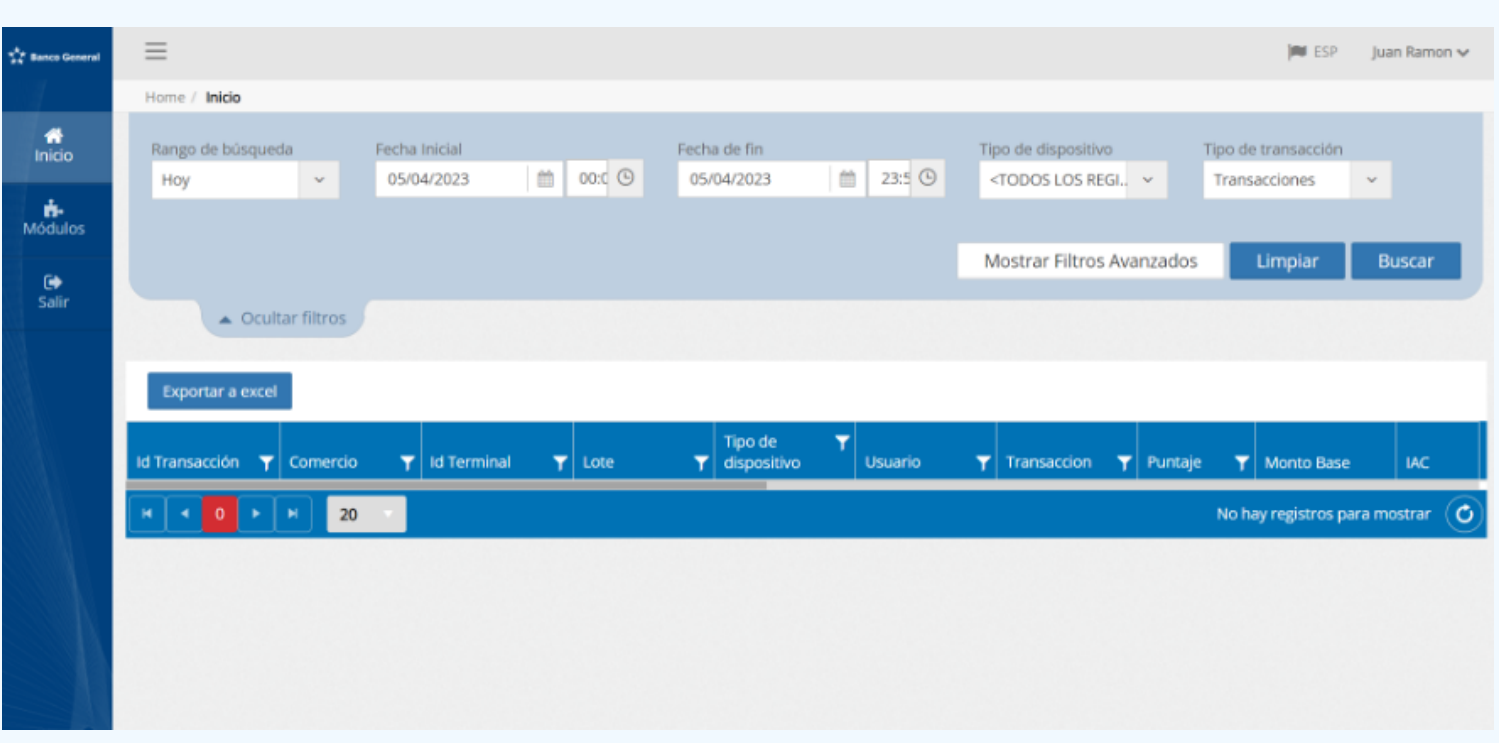

## Módulos

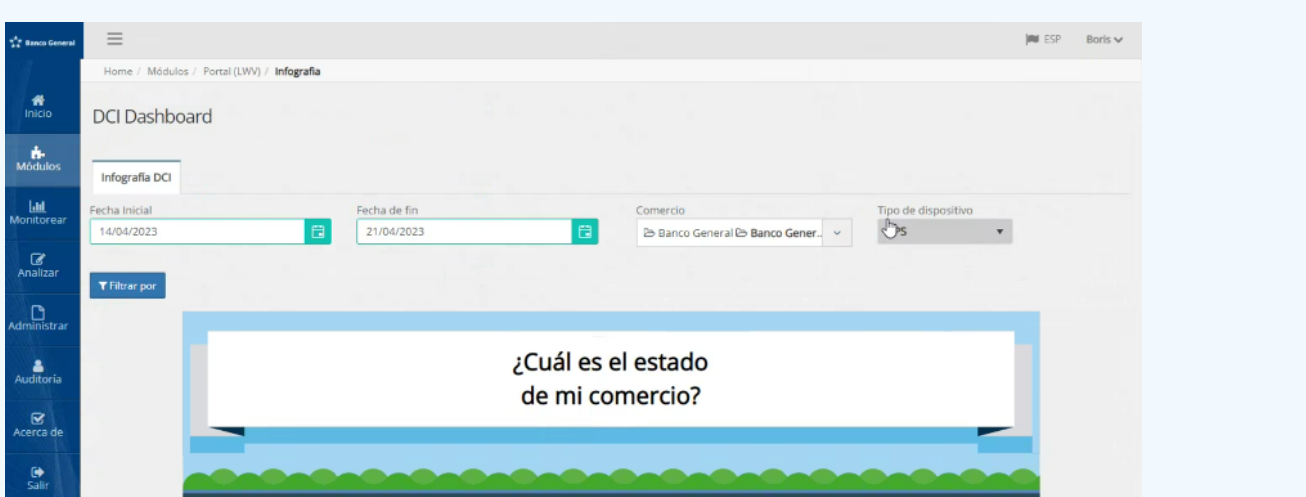

#### Portal LWV

Entra en Módulos  $\rightarrow$  Portal LWV En esta sección podrás ver:

- Mapa Regiones
- Infografía
- Visor de Cierres
- Usuario Comercios

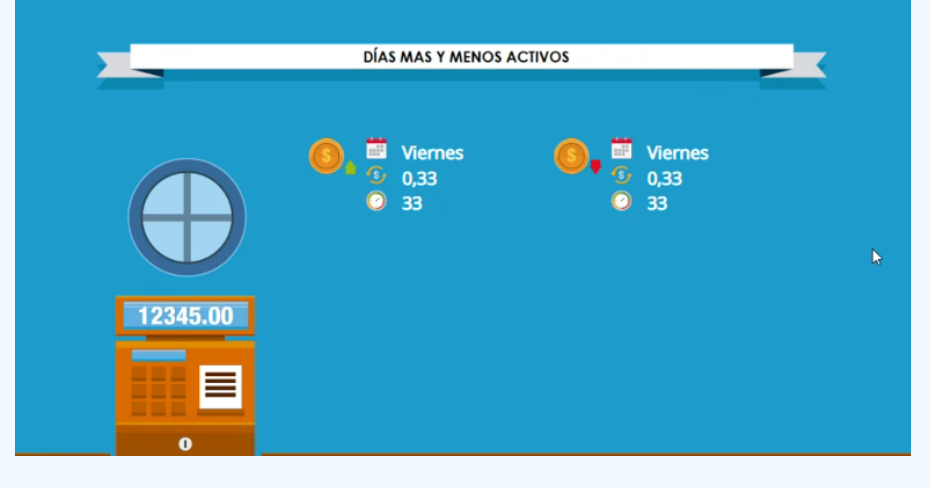

Mapa Regiones: Esta sección no aplica para tu comercio. Infografía: Podrás ver estadísticas relevantes de la actividad de tu comercio. Desglose diario de la hora más activa por día.

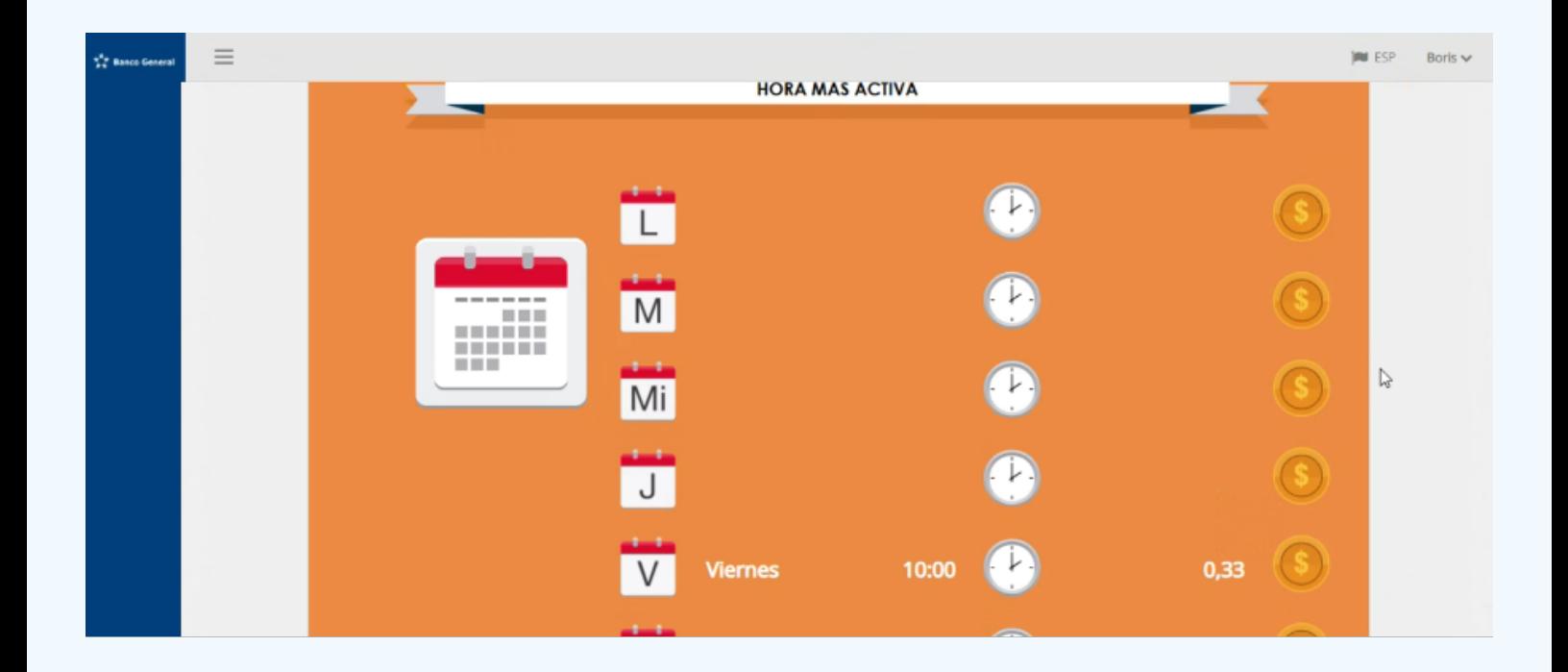

**Visor de Cierres:** En esta sección podrás ver el detalle de los cierres realizados en el periodo que selecciones.

![](_page_3_Picture_3.jpeg)

Selecciona ver detalles para ver el detalle de ese cierre con un desglose por transacción.

![](_page_4_Picture_24.jpeg)

#### Una vez veas el cierre, lo puedes exportar a Excel para tener el detalle de las transacciones.

![](_page_4_Picture_25.jpeg)

Usuario Comercios: En esta sección podrás agregar y manejar los usuarios con acceso a tu plataforma recurrente web.

![](_page_4_Picture_26.jpeg)

Para agregar un usuario nuevo, selecciona "Agregar Registro" y llena los datos requeridos.

![](_page_5_Picture_59.jpeg)

![](_page_5_Picture_60.jpeg)

En Tipo de Usuario, siempre se reflejará LWV. Se debe colocar en Usuario, el usuario que deseas para ingresar a la plataforma (Debe ser creado por ti). En seguridad del dispositivo, en el campo de Usuario no se debe seleccionar ni completar ningún espacio.

Habilitar los permisos como se demuestra en la imagen, solo habilitando Manual y Deshacer proceso.

Al seleccionar Guardar, el nuevo usuario recibirá un correo a la dirección de correo ingresado en los datos, para la creación de contraseña usando el usuario ingresado en la sección de Seguridad de Usuario.

![](_page_6_Picture_14.jpeg)

### Al crear el usuario, deberás ir a la sección de permisos para incluirle los permisos requeridos.

![](_page_6_Picture_15.jpeg)

#### Selecciona RPS-WEB y luego la flecha apuntando hacia la derecha.

![](_page_6_Picture_16.jpeg)

![](_page_7_Figure_1.jpeg)

Selecciona Guardar. Una vez la persona configure su contraseña que debe tener de 10 a 12 caracteres, contener letras, números, mayúscula, minúscula, un carácter especial y no puede tener números consecutivos, como Jb123, en el correo que se le envíe, podrá entrar al portal.

#### Pagos Recurrentes:

Para el cobro de transacciones recurrentes a tarjetas de crédito, te ofrecemos el servicio de RPS (Recurrent Payment System).

- Acepta tarjetas de marca Visa y Mastercard. ·
- Cobros de múltiples transacciones en un solo archivo.
- Máximo 998 transacciones por archivo cargado a la plataforma.
- Respuestas de aprobaciones y rechazos automáticos.

Este servicio te permite realizar el procesamiento en línea de tarjetas de crédito no presenciales a través de una aplicación web segura y confiable. El comercio debe indicar quienes son las personas encargadas de realizar estas transacciones para que Banco General otorgue el acceso.

Se puede realizar los cobros de forma individual dentro de la plataforma o realizando una carga de archivo encriptado (para cobros masivos). Para esta última opción, debes generar un archivo en formato txt. desde tu sistema contable, encriptarlo y subirlo a la plataforma para que tus transacciones sean procesadas.

![](_page_8_Picture_70.jpeg)

### Entra en Módulos → Pagos Recurrentes

#### Dentro de esta sección se cuenta con 3 opciones:

- Importar: Esta opción se utiliza para importar archivos TXT para el cobro de clientes masivos (hasta 998 registros de tarjeta por archivo cargado).
- Entrada de Datos: En esta sección podrás realizar cobros a tarjetas de forma individual, e incluir de 1 a 50 registros de tarjetas.
- Dashboard: Tablero que permite ver los cobros realizados durante ciertos periodos de tiempo. Además, permite ver el estado de las transacciones: Aprobado, Declinado, Error.

## Importar

- · Módulos → Pagos Recurrentes → Importar.
- · Para esta opción debes importar un archivo .txt con las características descritas debajo.

![](_page_8_Picture_71.jpeg)

 Formato de Archivo de Importación: el archivo que debes generar para que la plataforma web pueda procesarlo debe tener los siguientes campos:

![](_page_9_Picture_36.jpeg)

· \*Dentro del archivo de importación de los cobros recurrentes se puede colocar una referencia que se verá reflejada únicamente en los reportes y archivos RPS. Esta puede tener un máximo de 17 caracteres como se indica en los archivos anteriormente mencionados bajo la columna PON (Purchase Order Number / Número de Orden de Compra). En el estado de cuenta se verá reflejado el monto total de los archivos cobrados. Número de autorización debe ir vacío.

![](_page_9_Picture_37.jpeg)

#### · Descargar KinPOS\_Compress.zip.

Selecciona Explorar para buscar el archivo en formato .txt con las tarjetas a las cuales quieres cobrar.

![](_page_10_Picture_1.jpeg)

![](_page_10_Picture_2.jpeg)

Una vez seleccionado el archivo, debes crear una clave de 10 caracteres (deben ser 10 exactos, obviar instrucción que dice "Longitud mínima de 7 caracteres").

![](_page_11_Picture_0.jpeg)

Una vez seleccionada la clave, presiona comprimir. El archivo comprimido (7Z) debe quedar en la misma ubicación donde mantenías el archivo previo a ser comprimido.

![](_page_11_Picture_40.jpeg)

Selecciona Manual y adjunta el archivo que comprimiste en el paso anterior.

### El archivo debe tener como "Estado de Archivo": Transferido. Selecciona procesar.

![](_page_12_Picture_16.jpeg)

### Luego deberás ingresar la contraseña que colocaste de 10 caracteres en Kinpos Compress.

![](_page_12_Picture_17.jpeg)

Ingresa contraseña, y después pon continuar. Luego te saldrá este mensaje, en el caso de haber procesado un archivo con el mismo nombre, número de registros y/o monto de otro archivo que hayas procesado anteriormente:

![](_page_13_Picture_14.jpeg)

![](_page_13_Picture_15.jpeg)

### Te llegará un correo similar cuando se culminan de procesar todos los registros.

![](_page_14_Picture_1.jpeg)

## Entrada de Datos

#### Módulos → Pagos Recurrentes → Entrada de Datos

- **1. Guardar cambios:** Esto se hace para guardar la plantilla que se va a utilizar para cobrar las tarjetas deseadas.
- 2. Ver detalles.

![](_page_14_Picture_46.jpeg)

3. Agregar registro: En el recuadro azul de abajo, selecciona Agregar registro. Completa información de la tarjeta.

PAN: Número de Tarjeta

Fecha de Expiración (No incluir caracteres especiales)

Monto Base: La suma que deseas cobrarle al cliente.

Impuesto: Incluye el impuesto que le aplica al cliente.

Autorización: Campo que no se debe completar.

Referencia de Pago: Referencia del comercio hacia el cliente internamente.

![](_page_15_Picture_7.jpeg)

4. Guardar cambios (Validar que notifique que se guardaron con éxito los registros) Puedes agregar la cantidad de registros que gustes de forma manual (Entrada de Datos), hasta un máximo de 50 tarjetas (Registros) diferentes.

![](_page_15_Picture_9.jpeg)

5. Procesar: Selecciona el botón de Procesar para realizar los cobros a los registros (Tarjetas) que hayas incluido.

![](_page_16_Figure_1.jpeg)

#### Seleccionar Aceptar para procesar los registros (Tarjetas) incluidas.

![](_page_16_Picture_78.jpeg)

Tus cobros fueron procesados.

#### Dashboard:

#### Módulos → Pagos Recurrentes → Dashboard

Para visualizar los archivos procesados.

#### 1. Seleccionar "Ver Detalles"

#### En esta sección podrás ver el estado de las transacciones:

![](_page_17_Picture_26.jpeg)

![](_page_17_Picture_27.jpeg)

Abajo verás el detalle de todos los registros de tarjetas cobrados en ese lote.

Tendrás 3 opciones detalladas abajo:

Generar Archivos: saldrán 3 tipos de archivo, uno con todas las transacciones aprobadas, otro con las transacciones declinadas, y otro con las transacciones con errores (la información de tarjeta fue digitada de forma incorrecta, monto incorrecto, número de comercio incorrecto, etc.)

Deshacer proceso: Utiliza esta opción cuando quieras reversar las transacciones que acabas de cargar.

Reprocesar transacciones: esta opción funciona cuando quieres reposar las transacciones en **estado por procesar**. (no funciona para declinadas, ni con errores.)

![](_page_18_Picture_50.jpeg)